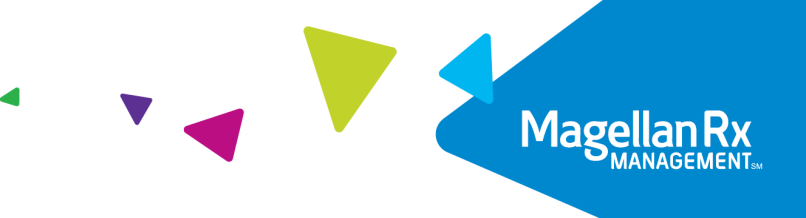

Quick Reference Guide

# New Portal Login Process

### **Step One**

You will receive an email from sender "**Okta <noreply@okta.com>**". It will contain a unique link for your account setup. Click on the green "**Activate Okta Account**" button within 7 days of receipt.

**Note**: Please do not use any other links in this email. Use only the "**Activate Okta Account**" link.

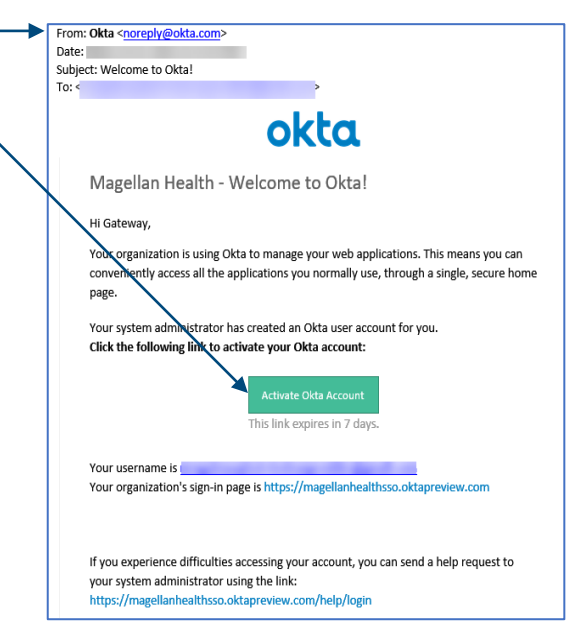

#### **Step Two**

You will be asked to create your account by entering a **new password** and adding a **phone number**. We recommend using your personal cellphone number as this phone number will be used for automated account verification calls.

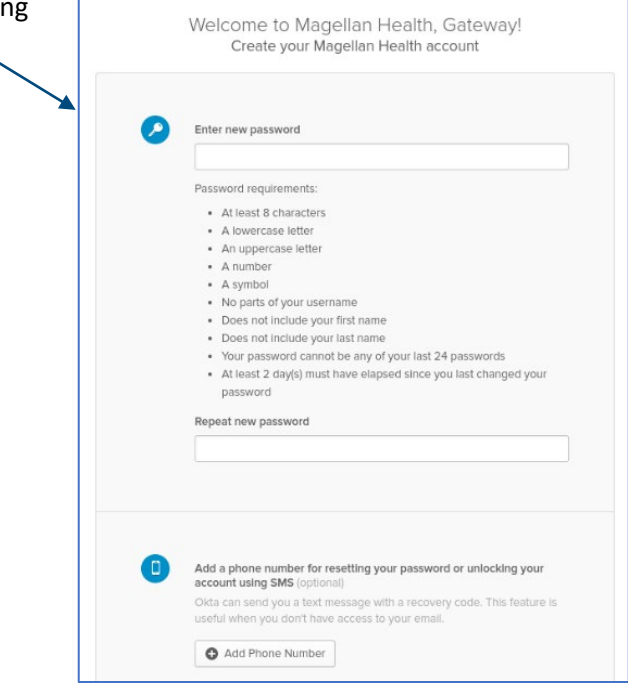

# **Step Three**

Once you complete these steps, the system will verify your phone number with you by calling it and providing a code to you. Enter the code and click **Verify**. Then, click **Done**.

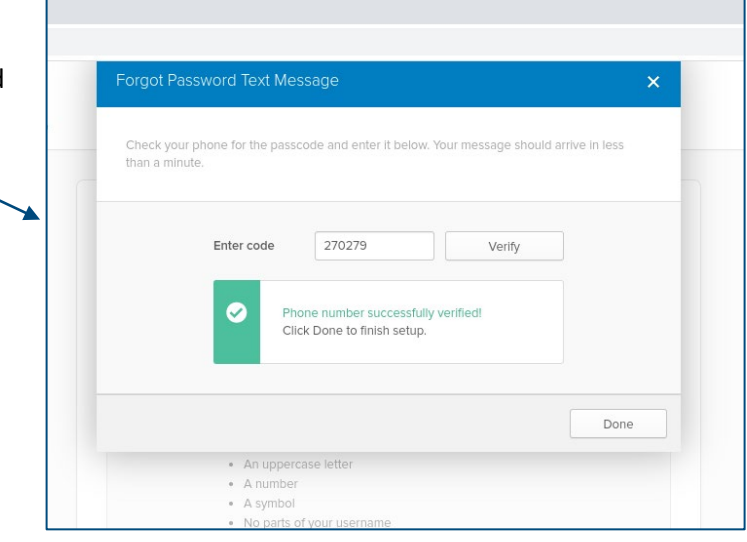

## **Step Four**

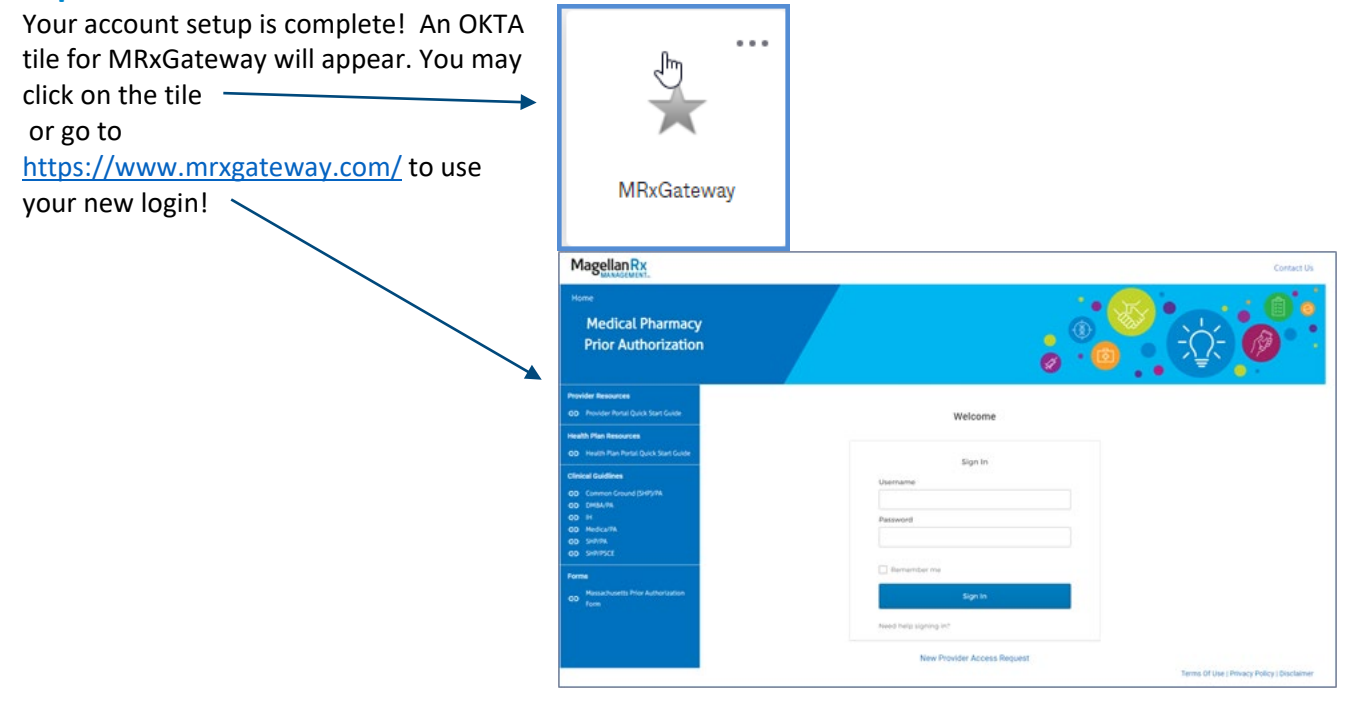

## **For questions, please email:**

Providers: [MRxPR@MagellanHealth.com](mailto:MRxPR@MagellanHealth.com) Health Plans: [MRxHPInquiries@MagellanHealth.com](mailto:MRxHPInquiries@MagellanHealth.com)